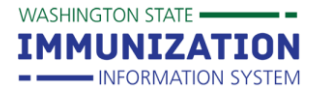

## **Viewing, Adding and Updating Patient Eligibility Status**

## **Why Would I Document a Patient's Eligibility Status?**

Providers enrolled in the Washington State Childhood Vaccine Program are required to screen and document patient eligibility status for every vaccine administered to patients under age 19. Providers may document the eligibility status of their pediatric patients in an electronic health record, the IIS, or a paper chart. The eligibility status appears in the **VFC Status** row of the **Patient Demographics** screen and the **Vaccination Detail** screen in the IIS. You can find more information about each of the patient eligibility status options at the end of this guide.

## **How Can I View a Patient's Eligibility Status?**

To view the patient's status on the **Patient Demographics** screen:

- 1. Select **Search/Add** under the **Patient** heading in the left navigation menu.
- 2. Enter patient search criteria and click **Search.**
- 3. Select the patient from **Patient Search Results**.
- 4. View the patient's status in the **VFC Status** row.

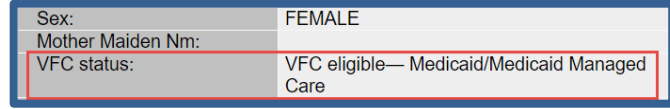

To view the patient's status on the **Vaccination/Medicine Detail** screen, follow the steps above to search for a patient, then:

- 1. Click on either **View/Add** or **Summary** under the **Vaccinations** heading in the left menu.
- 2. Click on the date next to a vaccine name to open the **Vaccination/Medicine Detail** screen.
- 3. The **VFC Status** row appears near the middle of the screen.

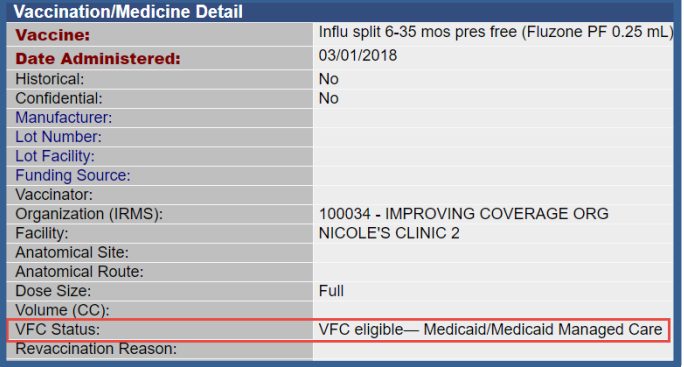

**Tip:** Patient eligibility status is a confidential field in the IIS. If your organization or facility views the status entered by another provider, you will only see "eligible," "ineligible," or "Not VFC eligible."

## **How Can I Document Patient Eligibility Status?**

#### **When Entering a Vaccine:**

- 1. After searching for a patient, click on either **View/Add** under the **Vaccinations** heading in the left menu.
- 2. Identify the vaccine name you wish to report and then double click in the date field next to that vaccine to enter today's date, or type in a different date.
- 3. Click the **Add Administered** button on the bottom left of the screen.

To request this document in another format, call 1-800-525-0127. Deaf or hard of hearing customers, please call 711 (Washington Relay) or email [civil.rights@doh.wa.gov.](mailto:civil.rights@doh.wa.gov)

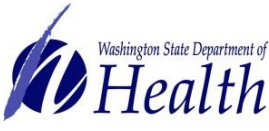

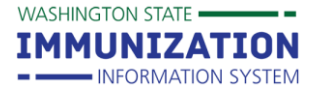

**Viewing, Adding and Updating Patient Eligibility Status**

4. This will open the **VFC Eligibility Update** screen. Select the appropriate eligibility status from the drop down box, then select **Continue**.

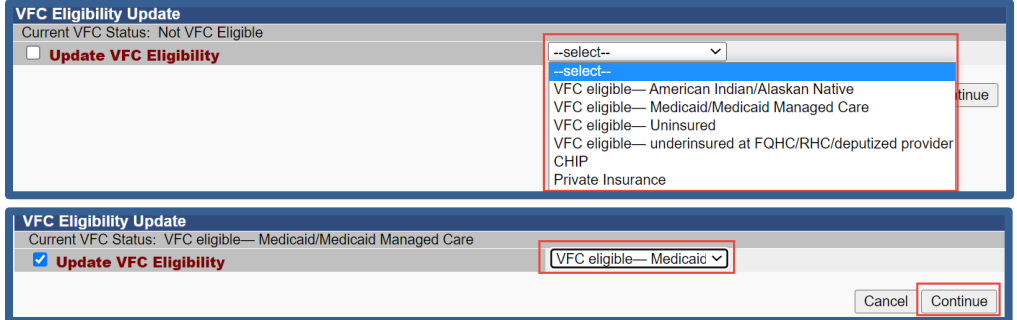

- 5. After selecting the patient's eligibility status, the **Vaccination Detail Add** screen will open and you will need to enter additional details for the administered vaccine. You will also be able to view the patient's eligibility status that you selected.
- 6. Once the vaccine has been added to the patient's record, you can view the patient's updated eligibility status by selecting **Patient Demographics** under the **Patient** heading in the left menu.
- 7. If the incorrect eligibility status was selected when adding the vaccine, you can edit this information.
	- a. Return to the **Vaccinations View/Add** screen and click on the date of the vaccine you need to edit.

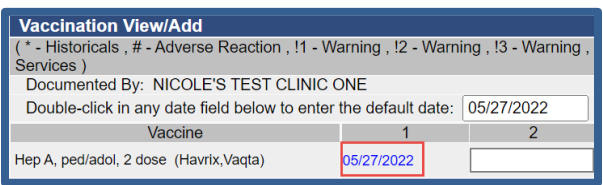

- b. Select the **Edit Record** button at the bottom right of the screen.
- c. Select the correct eligibility status from the drop down and click **Continue**.

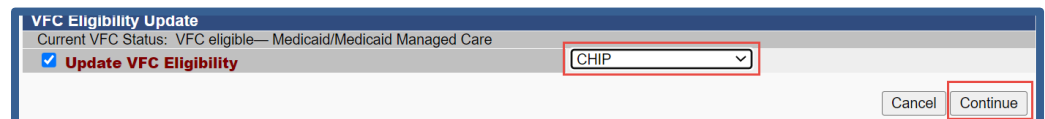

d. The new eligibility status will display in the **Vaccination Detail Edit** screen. Select the **Submit Changes** button to save your changes. This will update the eligibility status for the vaccine and in the **Patient Demographics** screen.

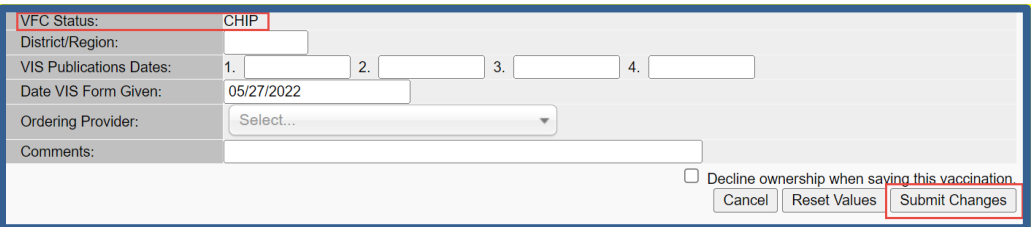

To request this document in another format, call 1-800-525-0127. Deaf or hard of hearing customers, please call 711 (Washington Relay) or email [civil.rights@doh.wa.gov.](mailto:civil.rights@doh.wa.gov)

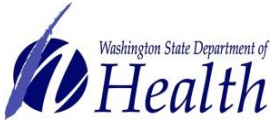

**Washington State Immunization Information System Quick Reference Guide**

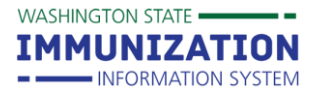

# **Viewing, Adding and Updating Patient Eligibility Status**

#### **When editing Patient Demographics:**

- 1. From the **Patient Demographics** screen, click the **Edit** button.
- 2. Select the appropriate **VFC status** from the drop down box.
- 3. Click the **Save** button at the bottom of the screen to update the patient's status and return to
	- the **Patient Demographics** screen. Confirm the status saved correctly.

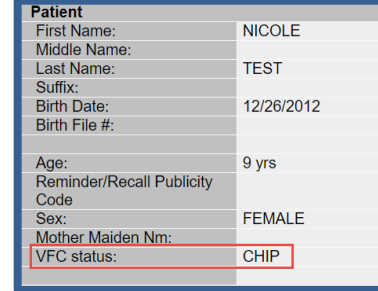

**Tip:** Find more information **[here](https://www.doh.wa.gov/Portals/1/Documents/Pubs/348-577-EligibilityPubliclyFundedVaccinesGuide.pdf)** about choosing the most appropriate patient eligibility status and the corresponding IIS codes to use in electronic health record systems.

## **Patient Eligibility Status Options in the IIS**

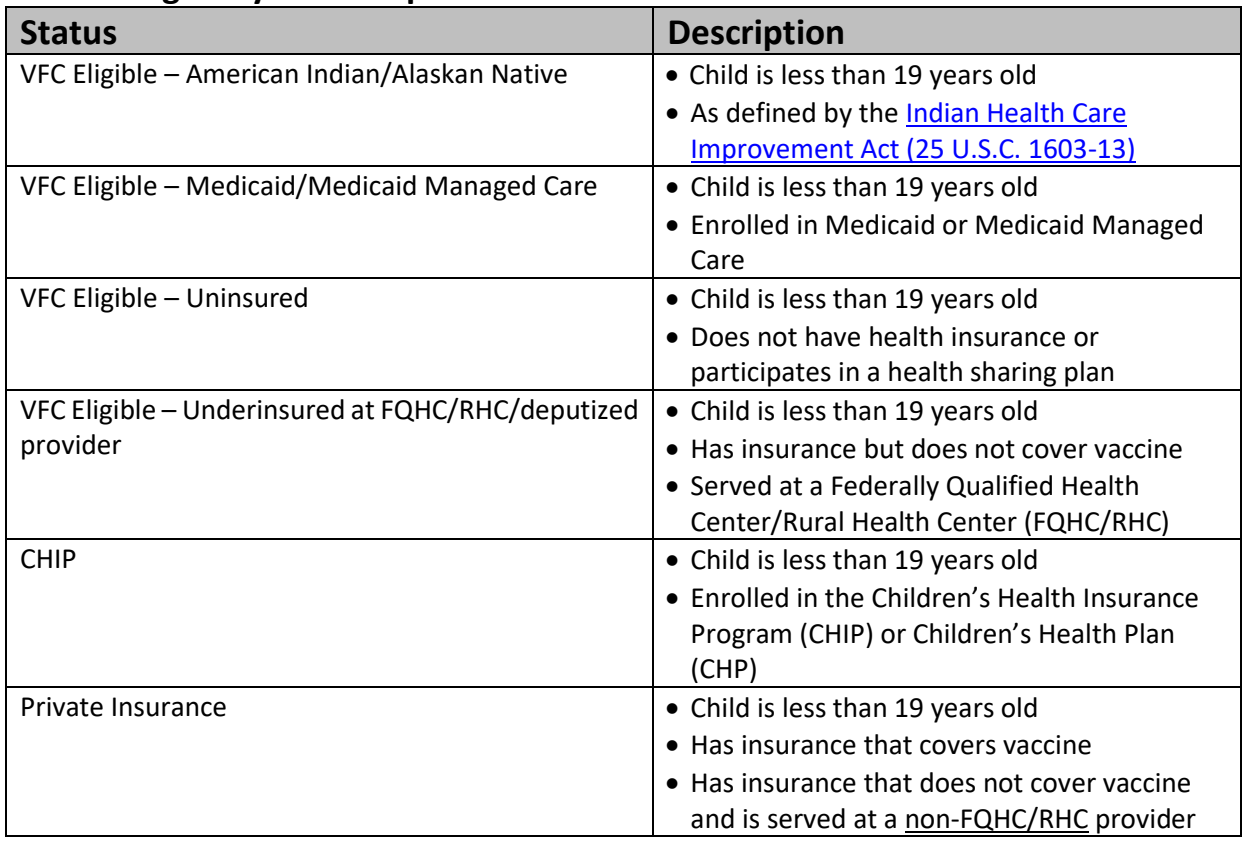

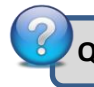

**Questions?** Contact the IIS Help Desk at 1-800-325-5599 or [WAIISHelpDesk@doh.wa.gov](mailto:WAIISHelpDesk@doh.wa.gov)

To request this document in another format, call 1-800-525-0127. Deaf or hard of hearing customers, please call 711 (Washington Relay) or email [civil.rights@doh.wa.gov.](mailto:civil.rights@doh.wa.gov)